# Gebruikersmanual van de INDEXING **SERVICE**

#### INSTALLATIE

Dowload de Indexing Service op de WinBooks website [\(http://www.winbooks.be\)](http://www.winbooks.be/).

U kunt de « VI Indexing Service » terugvinden onder Support / Downloaden / Virtual Invoice.

**Adminstratierechten zijn vereist om deze service correct te installeren.** 

**Om het netwerkverkeer te beperken, is het aan te raden om de Indexing Service op de pc te installeren waar de te indexeren documenten zich bevinden.** 

**VI Indexing Service** 

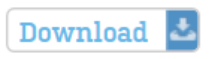

#### CONFIGURATIE

De Indexing Service werd zodanig ontwikkeld om makkelijk te configureren. Het programma om deze service in te stellen, bevindt zich in het Windows configuratiescherm.

Control Panel -> VI Indexing Service

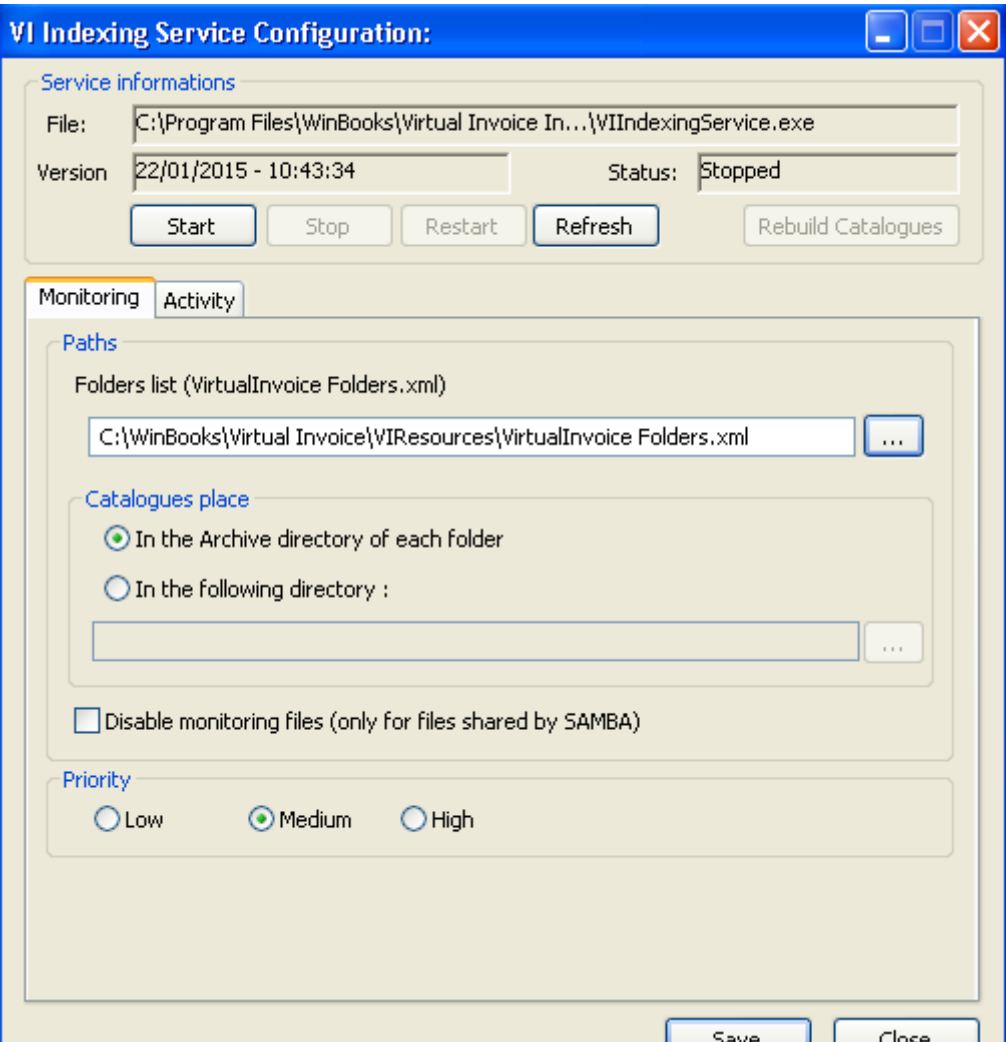

# *Folders List*

Het veld 'Folders list' dient de weg aan te geven naar het bestand VirtualInvoice Folders.xml. De boekhouddossiers in dit bestand zullen geïndexeerd worden.

## *Catalogues place*

Hier heeft u twee mogelijkheden met betrekking tot de plaats van de catalogen. Ofwel worden de catalogen in de directory van het archief van elk boekhouddossier geplaatst. Ofwel worden de catalogen in een specifiek door u gedefinieerde directory geplaatst.

# **Wat ook uw keuze is, de directory die de catalogen zal bevatten moet toegankelijk zijn voor de pc's die deze catalogen dienen te raadplegen.**

### *Priority*

Dit veld laat toe om de uitvoeringsprioriteit van de Indexing Service te bepalen.

## *Disable monitoring Files (only for files shared by SAMBA)*

Dit veld laat toe om de monitoring van de bestanden te deactiveren. Indien de gegevens zich op een NAS bevinden, of wanneer ze gedeeld worden door SAMBA, dan moet u deze optie activeren.

#### CONFIGURATIE VAN VIR TUAL INVOICE

Na configuratie van de Indexing Service, moet u Virtual Invoice configureren opdat het deze service zal kunnen gebruiken.

*1. Algemene parameters*

File -> Parameters -> Search

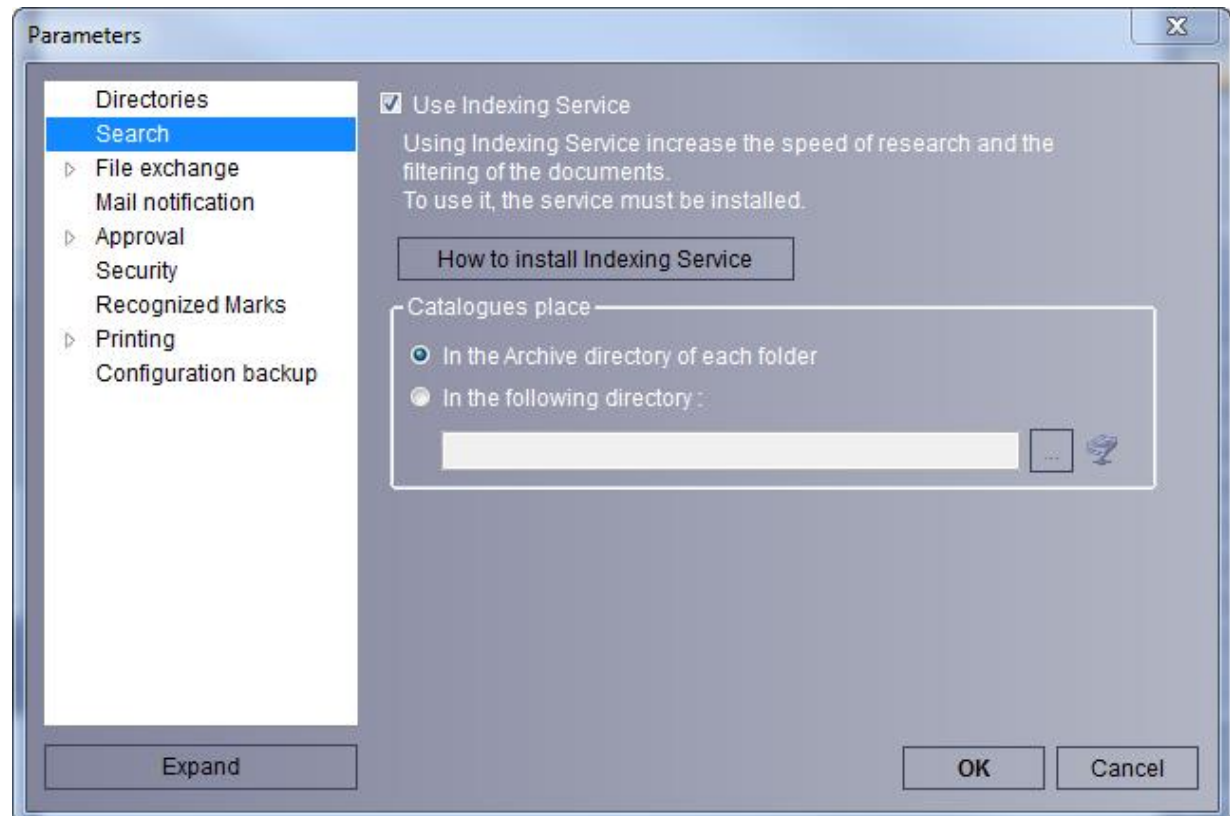

U dient het vak « Use Indexing Service » aan te vinken.

Vervolgens dient u in het veld « Catalogues place », de directory aan te geven waar de catalogen worden bewaard. Dit veld moet op dezelfde manier gedefinieerd zijn als in de service.

Indien u bijvoorbeeld « In the Archive directory of each folder » heeft gekozen in de service, dan moet u hier dezelfde optie kiezen.

*2. Specifieke configuratie voor een boekhouddossier* 

Properties van een dossier -> Advanced -> Indexing Service

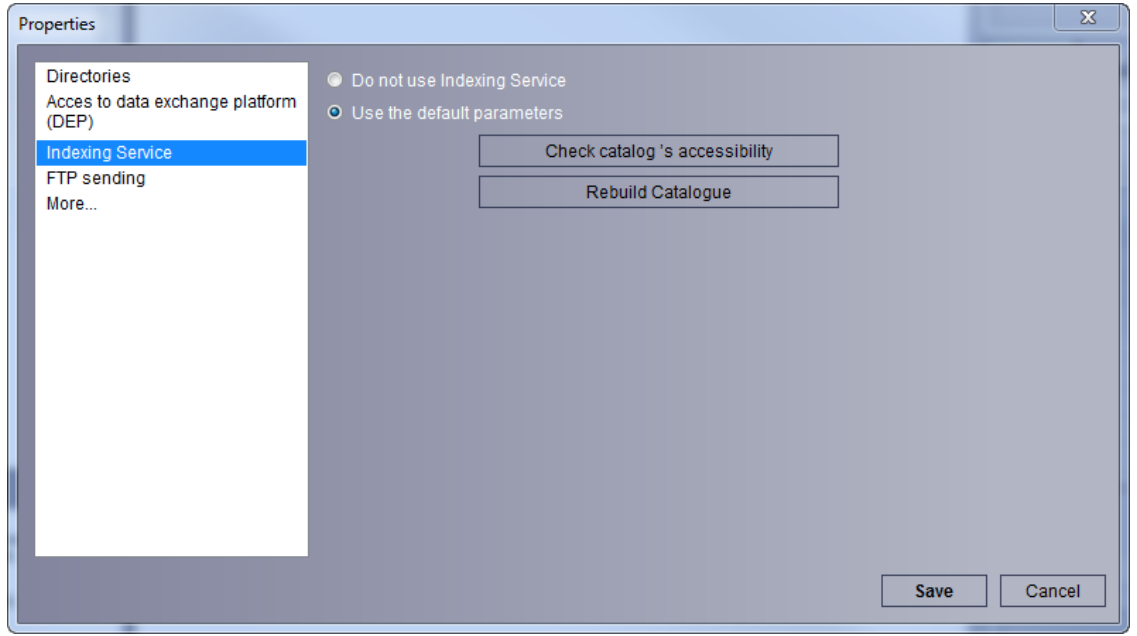

In dit scherm kunt u kiezen om de Indexing Service niet te gebruiken voor het geselecteerde dossier. Het volstaat om de optie « Do not use Indexing Service » aan te duiden.

#### *Check catalog's accessibility*

*Met deze optie kunt u de toegang tot de cataloog testen. De cataloog wordt slechts aangemaakt vanaf het moment dat het eerste document in deze cataloog geïndexeerd wordt.* 

#### *Rebuild catalogue*

*Deze optie zorgt ervoor om een nieuwe cataloog aan te maken. Dit kan handig zijn ingeval van een panne tijdens een indexatie.*

Opgelet, in bepaalde netwerkomgevingen is het noodzakelijk om de Indexing Service te starten, gebruikmakend van een Windows account die specifieke rechten heeft. Ga hiervoor naar het configuratiescherm (Control panel) / Administrative tools / Services. Klik 2 maal op « VIIndexing Service » en ga naar het tabblad « Log On». Vink vervolgens de optie « This account » aan en vul een gebruiker in die over volgende rechten beschikt :

- 1- Recht over de directory die de configuratiebestanden van Virtual Invoice bevat
- 2- Recht over de directories die de boekhoudgegevens van WinBooks bevatten
- 3- Recht over de pc waarop de Indexing Service geïnstalleerd is.

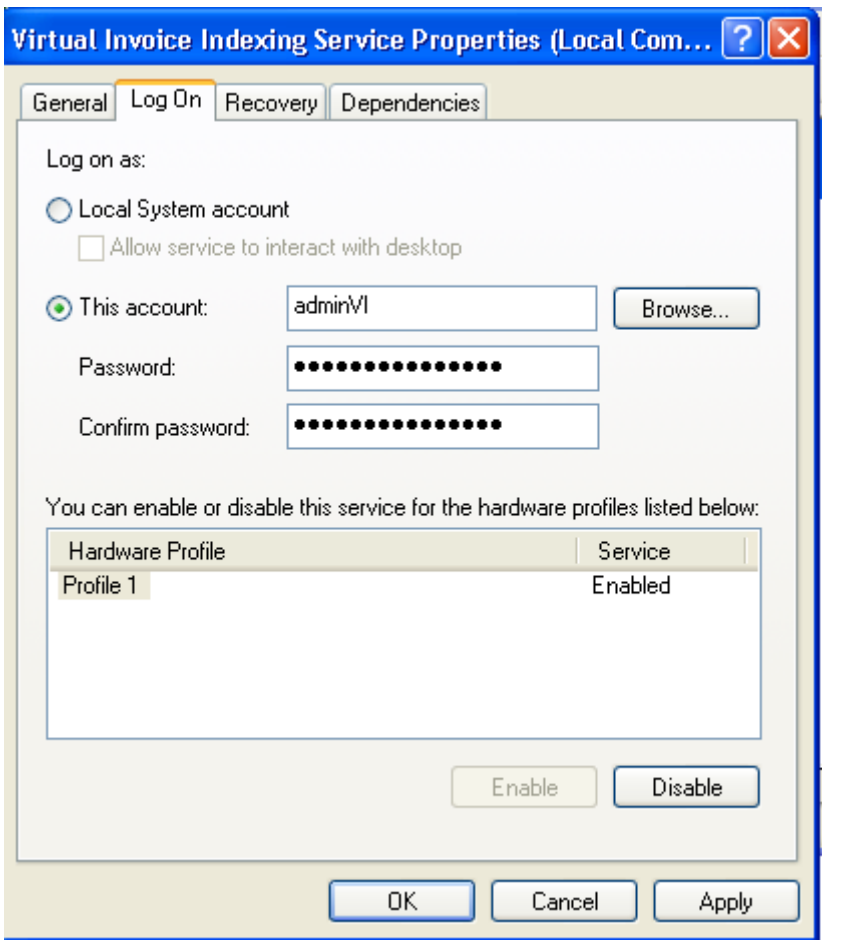